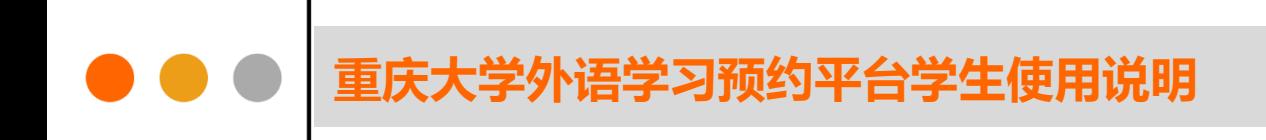

# **重庆大学外语学习预约平台**

**学生使用说明**

编者: 重庆大学语言语音实验教学中心

# $\bullet \bullet \bullet \mathrel{\pmb{\textbf{if}}}\nolimits$ 。<br><mark>天大学外语学习预约平台学生使用说明</mark>

#### 目录

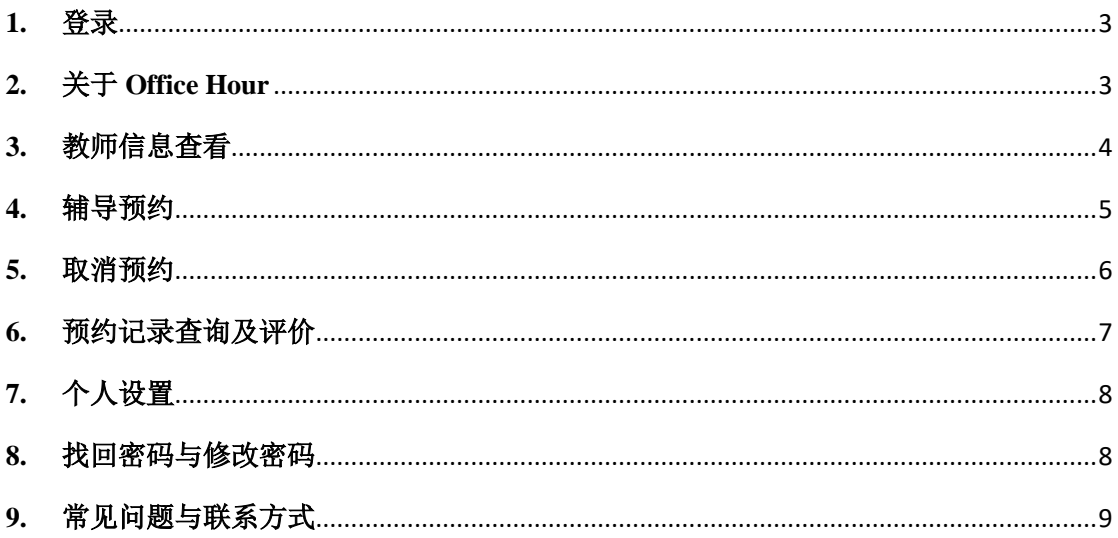

为了帮助同学们加强英语学习,接触地道英语文化,促进师生交流,重 庆大学外国语学院建立了外语学习预约平台(以下简称"预约平台")。该平台 是一个集资讯整合、学习预约、交流辅导等特点于一体的综合性英语学习平 台,主要功能有:Office Hour 预约、竞赛辅导、写作辅导、英语角、活动预 告、学习建议等。欢迎同学们使用!

### <span id="page-2-0"></span>**1.** 登录

学生用户可以从重庆大学外国语学院官网(http://www.cfl.cqu.edu.cn/)首 页海报下方的快捷通道进入预约平台,或者直接从预约平台网址进入(主页网 址:booking.cqu.edu.cn 或者 <http://222.198.155.91:8080/>)。

进入预约平台后,可直接进行登录。学生用户名单由系统管理员提前导 入,故无需注册可直接登录。注意: 用户名为学号, 初始密码为学号或者 cqu+ 学号(如: 20201234 或 cqu20201234); 如果出现无法登录的情况请联系管理 员。

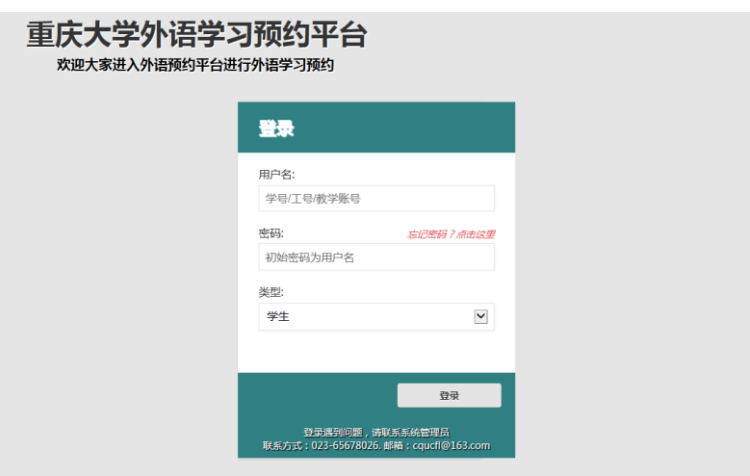

## <span id="page-2-1"></span>**2.** 关于 **Office Hour**

Office Hour 即师生交流时间, 指教师提供一段固定的时间接待学生, 服务 内容主要包括口语练习,师生交流,以及解决与英语学习有关的其他问题。例

如:学习方法探讨、学习材料推荐、出国留学咨询、托福雅思 GRE 交流、文化 讨论等。

- 服务对象: 全校学生。
- ⚫ **Office Hour** 的老师:目前提供 Office Hour 服务的老师主要为在重庆大 学工作的外籍教师,以及部分中国籍英语老师。
- ⚫ 参与方式:为保证 Office Hour 交流时间,请提前 **12** 小时在本系统中进 行预约。预约成功后按照预约时间及地点准时赴约。
- 你需要注意: 预约成功后请勿随意取消或缺席, 如需取消预约, 请提前 **24** 小时在本系统中进行取消操作,否则可能会被系统取消预约资格。 为扩大交流面,请不要在同一学期内多次预约同一位老师,否则预约可 能被系统取消。

# <span id="page-3-0"></span>**3.** 教师信息查看

从菜单栏可以进入"教师信息"页面。系统默认显示出所有的 Office Hour 的 老师,学生可以查看到老师的相关信息,也可以根据教师姓名、教学班号或课 程名称进行查询。页面如下:

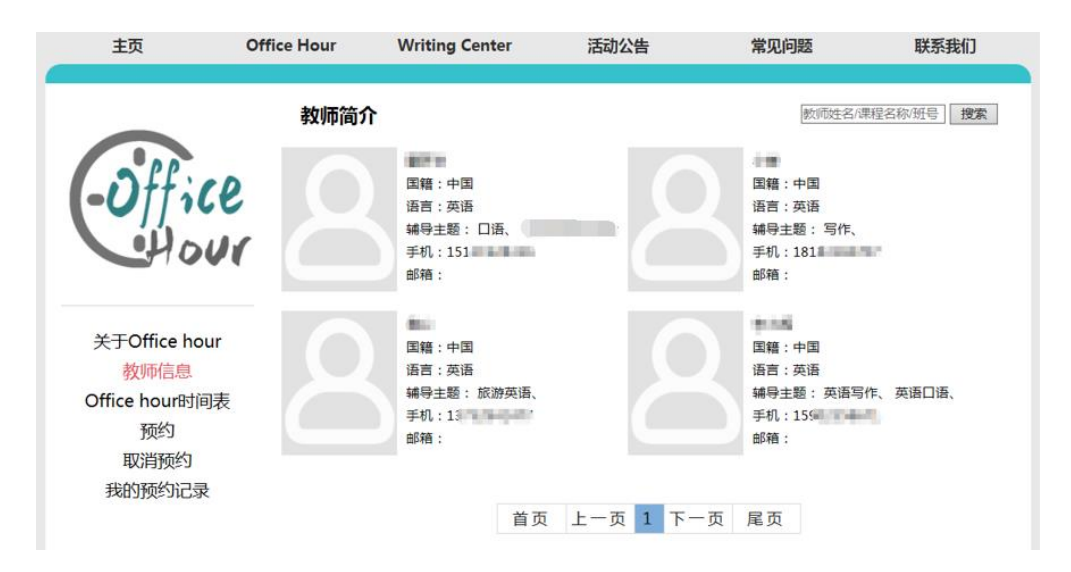

# <span id="page-4-0"></span>**4.** 辅导预约

选择菜单栏"预约",进入预约页面。预约分为普通 Office Hour、Writing Center、竞赛辅导、语言实验中心预约四项。系统默认加载最近一周的可预约 时间,若想查看更多,请点击"搜索"按钮;小方块颜色表示该时间段的可约状 态:绿色为可约,黄色为专题辅导(需要输入老师提供的邀请码),红色为不 可约,蓝色表示选中;预约成功后系统将自动发送通知短信到老师的手机。

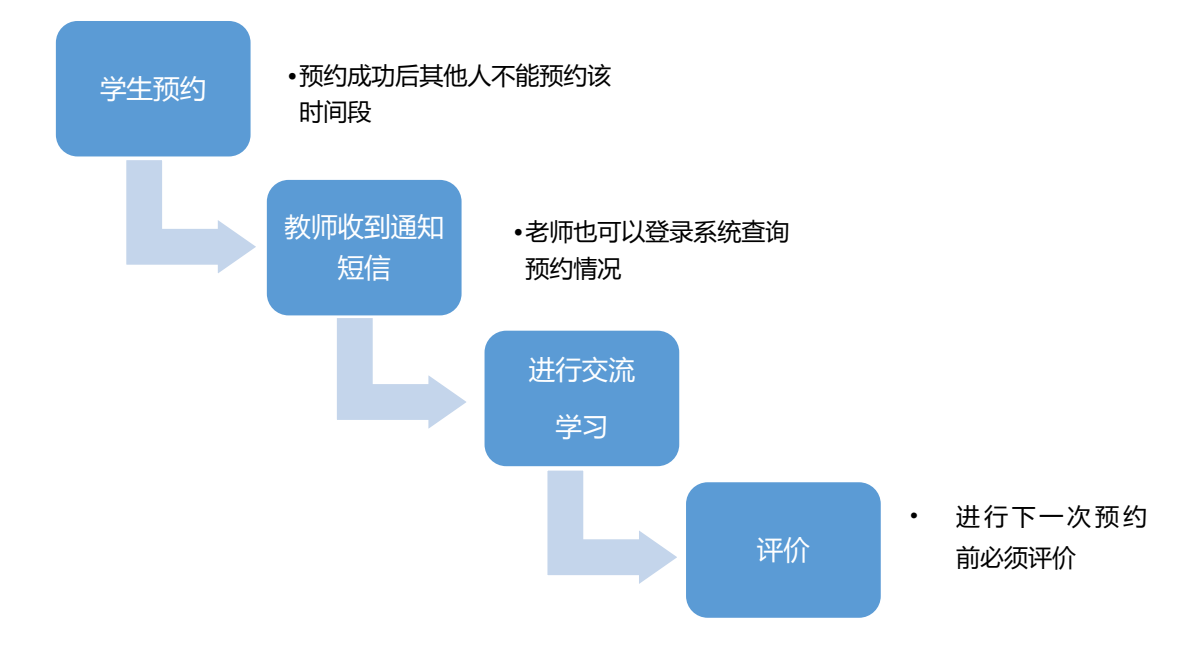

辅导预约基本流程如下:

#### 预约界面如图所示:

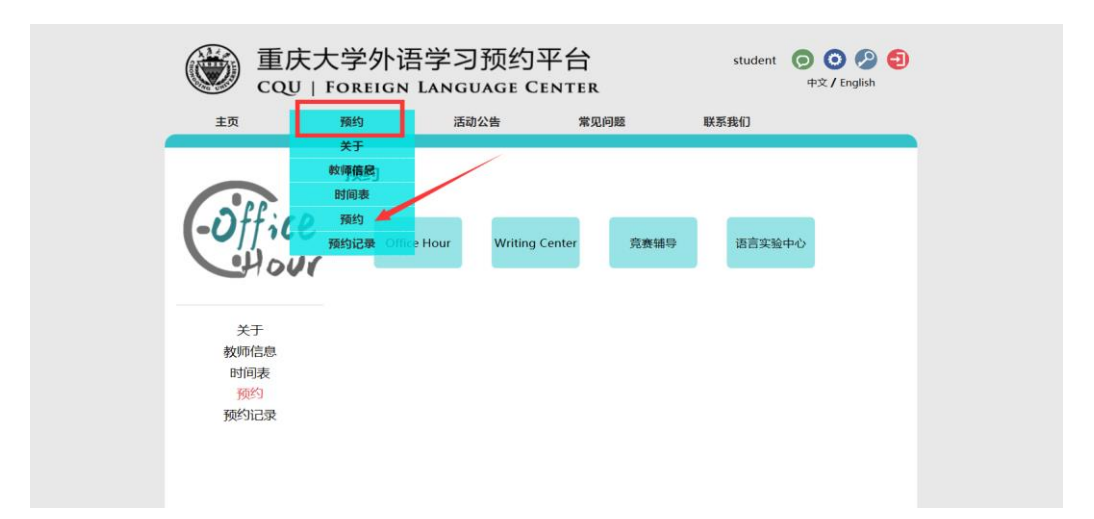

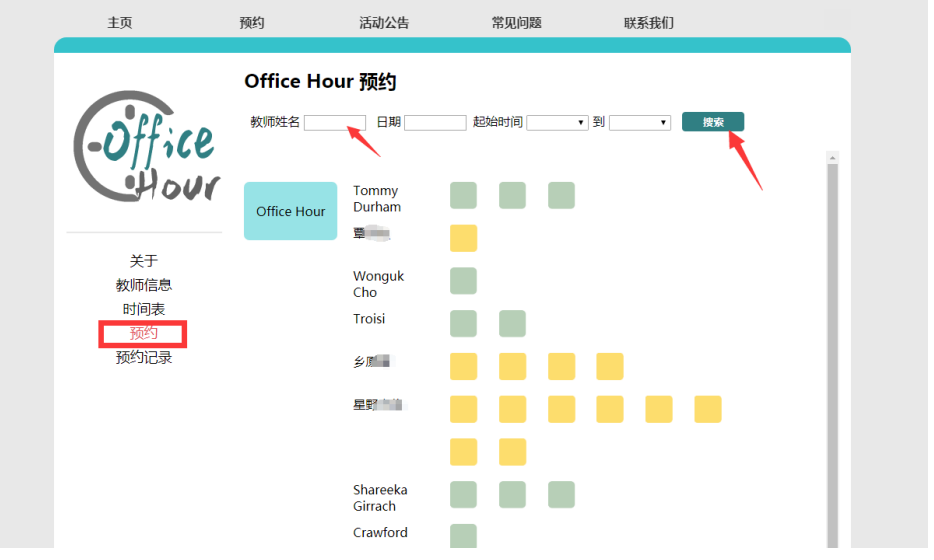

#### 注意:

- ⚫ 为扩大交流面,请不要在同一学期内多次预约同一位老师,否则预约可能 被系统取消。
- ⚫ 如遇特殊情况,老师可以对预约进行取消、找人代课、调整时间等操作, 系统都将自动发送通知短信。
- 预约成功后请按时赴约。

#### 小编提醒:预约成功后不去,让老师空等是很伤感情的哦!

## <span id="page-5-0"></span>**5.** 取消预约

进入"预约记录"界面,系统会加载出所有该学生的预约记录,进行预约取 消操作后系统将自动发送预约变动信息给教师。

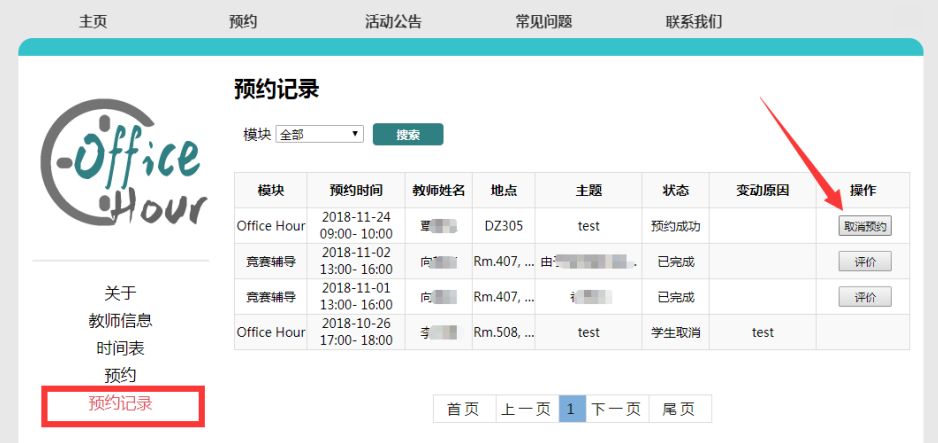

#### 注意:

预约成功后请不要随意取消或缺席,如遇特殊原因需要取消,请提前 24 小 时前在系统里面进行取消操作。如果你在 Office Hour 开始前 24 小时内进行 取消操作,会被系统视作紧急取消,累计进行紧急取消操作 2 次或 3 次以 上,系统将取消你的预约资格。如果预约成功的同学没有进行取消操作直 接缺席,系统将直接取消你的预约资格。

# <span id="page-6-0"></span>**6.** 预约记录查询及评价

点击进入"预约记录"页面,该页面显示该学生所有的预约记录,包括预 约中和已完成的,学生可以对已完成的预约进行评价。如果未对已完成的辅导 进行评价,将不能进行下一次预约。

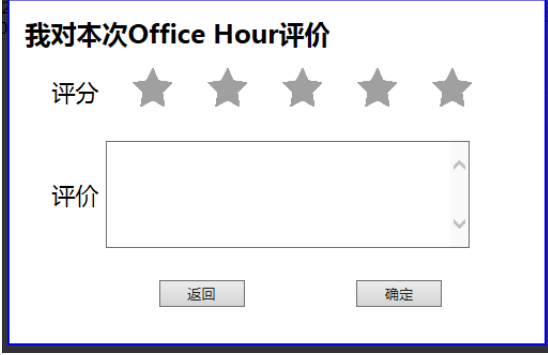

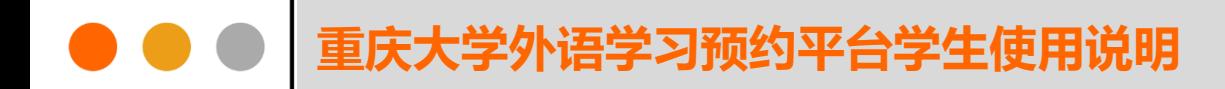

# <span id="page-7-0"></span>**7.** 个人设置

点击主页右上角"个人设置",用户可以查看到自己的个人信息,用户可以 对其中的头像、英文名、手机号和邮箱进行修改和绑定等操作。其中,对于手 机号的修改时需要先进行解绑,然后重新绑定新的手机号。如果接收不了验证 码,可以联系管理员修改手机号。页面如下:

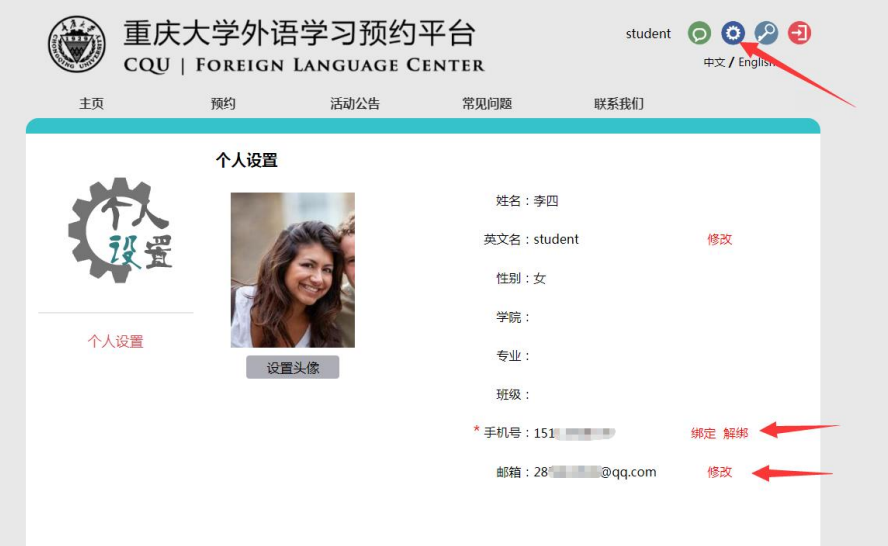

#### 注意:

新用户登录后必须进行手机绑定,否则将收不到通知短信。

# <span id="page-7-1"></span>**8.** 找回密码与修改密码

用户登录时如果忘记密码,可以点击忘记密码进行找回。界面如下:

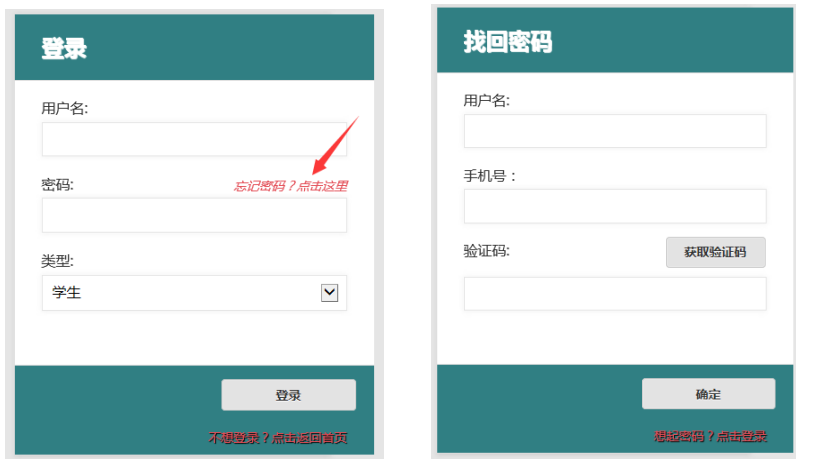

用户在登录之后,点击右上角的密码修改之后会进入密码修改页面,由于 初始密码和用户名一致,为保证账号安全,请新用户登录后尽快进行修改。

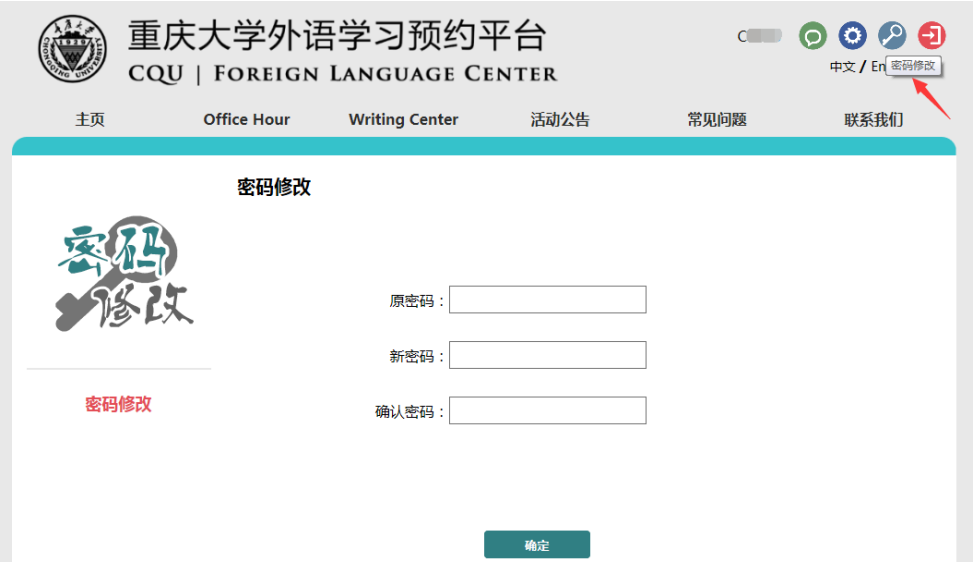

# <span id="page-8-0"></span>**9.** 常见问题与联系方式

在预约平台的使用过程中,如果出现任何问题可以在"常见问题"板块进行 查看,或者联系系统管理员进行咨询,也欢迎同学们提出宝贵的意见或是建 议。

联系方式如下:

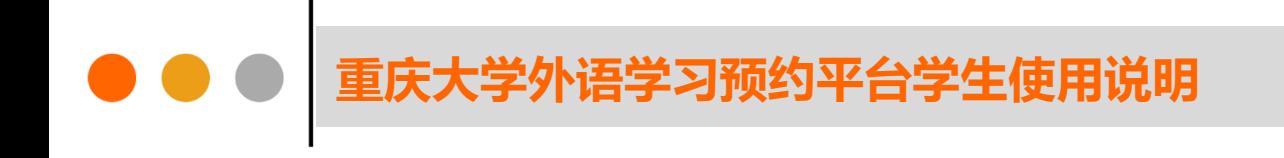

邮箱: cqucfl@163.com

电话:023-65678026.

重庆大学外国语学院

语言语音实验教学中心

2020 年 5 月